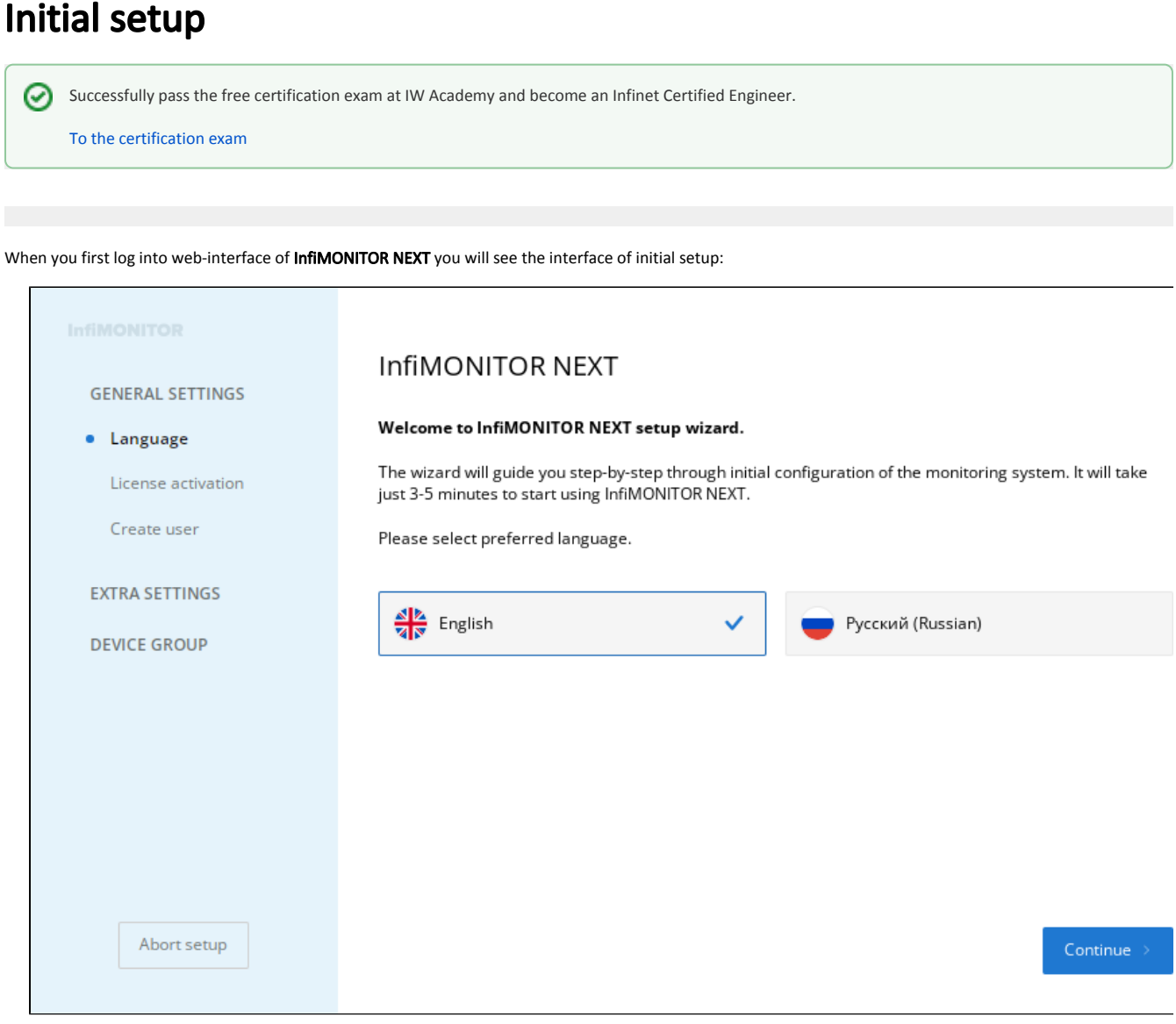

Initial setup allows you to configure the key parameters of the monitoring system:

- 1. A user account with the Superadmin role.
- 2. The device group name for autodiscovered devices.
- 3. Email settings for user notification about incidents.

At the first step of initial settings you need activate the basic license of the Free type. This step is required and cannot be skipped. After installation is completed you can change license to Trial or Enterprise on the settings section.

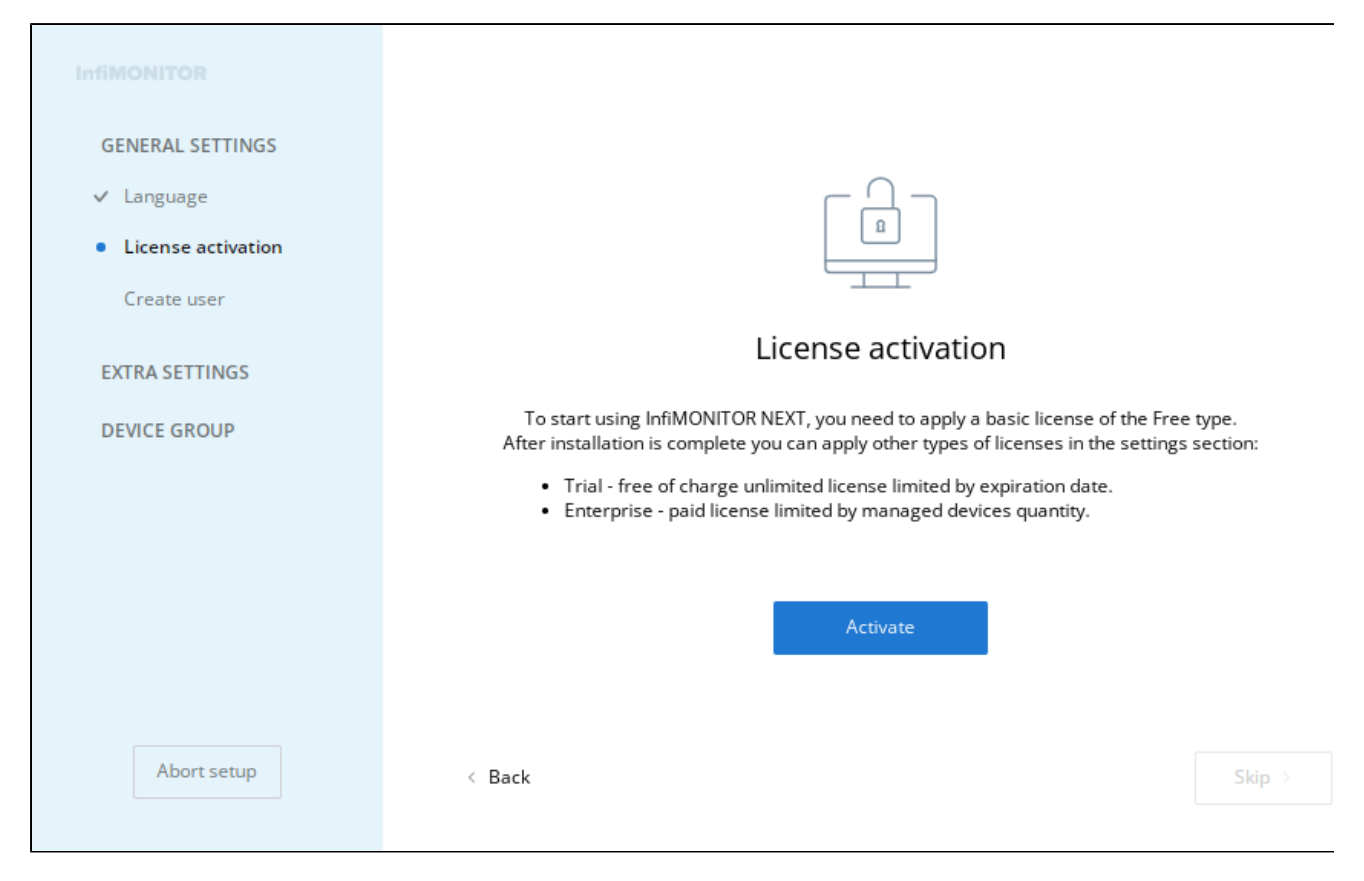

Click on the "Activate" to go to reading the text of license agreement.

## Infinet Wireless end user license agreement

This EULA is between Infinet Wireless and the person who has placed an order for a Software license with a Infinet Wireless authorized Reseller.

This EULA agreement governs acquisition and use of InfiMONITOR NEXT software ("Software") directly from Infinet Wireless or indirectly through a Infinet Wireless authorized reseller or distributor (a "Reseller").

Please read this EULA agreement carefully before completing the installation process and using the Software. It provides a license to use the Software and contains warranty information and liability disclaimers

If you register for a free or trial license of the InfiMONITOR NEXT software, this EULA agreement will also govern that usage. By clicking "accept" or installing and/or using the Software, you are confirming your acceptance of the Software and agreeing to become bound by the terms of this EULA agreement.

If you are entering into this EULA agreement on behalf of a company or other legal entity, you represent that you have the authority to bind such entity and its affiliates to these terms and conditions. If you do not have such authority or if you do not agree with the terms and conditions of this EULA agreement, do not install or use the Software, and you must not accept this EULA agreement.

This EULA agreement shall apply only to the Software supplied by Infinet Wireless herewith regardless of whether other software is referred to or described herein. The terms also apply to any Infinet Wireless updates, supplements, Internet-based services, and support services for the Software, unless other terms accompany those items on delivery. If so, those terms apply.

## License

Infinet Wireless hereby grants non-transferable, non-exclusive license to use the Software and Support in the quantities of Managed Resources authorized in the applicable Order or Order Form ("Authorized Quantity"), for your own internal business use, as well as to provide services to its clients. Customer is not authorized to resell, distribute, or transfer Software Licenses to any third party.

You are permitted to load the Software under your control. You are responsible for ensuring your device meets the minimum requirements of the Software.

You are not permitted to:

- . Edit, alter, modify, adapt, translate or otherwise change the whole or any part of the Software nor permit the whole or any part of the Software to be combined with or become incorporated in any other software, nor decompile, disassemble or reverse engineer the Software or attempt to do any such things.
- Reproduce, copy, distribute, resell or otherwise use the Software for any commercial purpose.
- Allow any third party to use the Software on behalf of or for the benefit of any third party.
- Use the Software in any way which breaches any applicable local, national or international law.
- Use the Software for any purpose that Infinet Wireless considers is a breach of this EULA agreement.
- Your license is perpetual license with additional subscription to updates having an initial term as stated in the Order or, if no term is stated in the Order, one year. On expiration of the initial subscription, your Software instance won't receive any updates and Support until the subscription is renewed.

You may not transfer or sublicense the Software to, or make the Software available for use by, any person except your employees and your permitted contractors. You may copy the Software as necessary to use the Software in accordance with this EULA, and you may make a reasonable number of backup or archival copies of the Software, but you may not otherwise copy the Software. Your license is non-exclusive and worldwide, subject to applicable export laws. You may not modify the Software or create any derivative works of the Software. You may not reverse engineer, disassemble or de-compile the Software except as permitted by applicable law notwithstanding this restriction, and then on advance written notice to Infinet Wireless of at least 30 days.

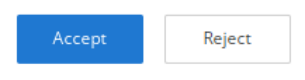

After reading the text of license agreement click on the "Accept" to proceed to license activation.

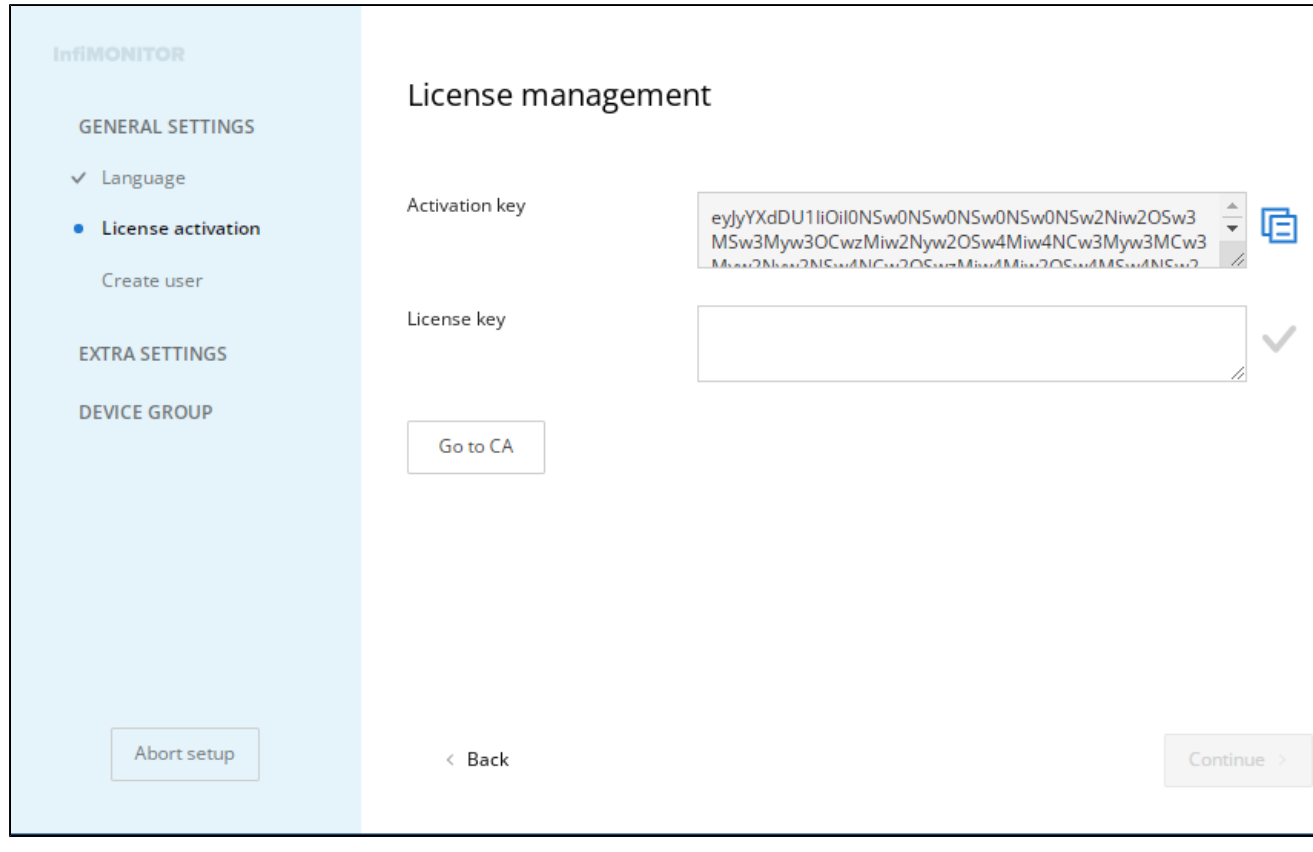

## Copy the activation key and go to the Licensing center by clicking on the "Go to CA".

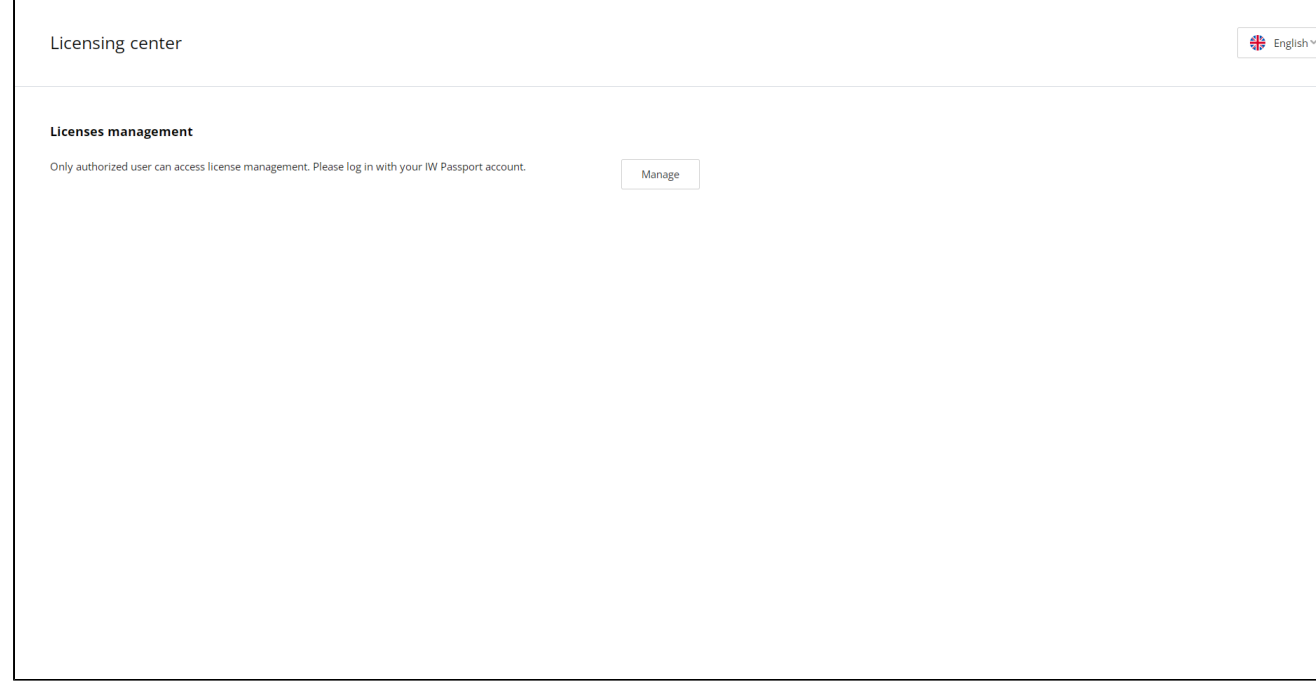

Click on the "Manage" to view the list of licenses in the Licensing Center. You should use your IW Passport account to authorize in the licensing center. Please be careful because requested licenses will be issued to the organization and person specified in your user profile.

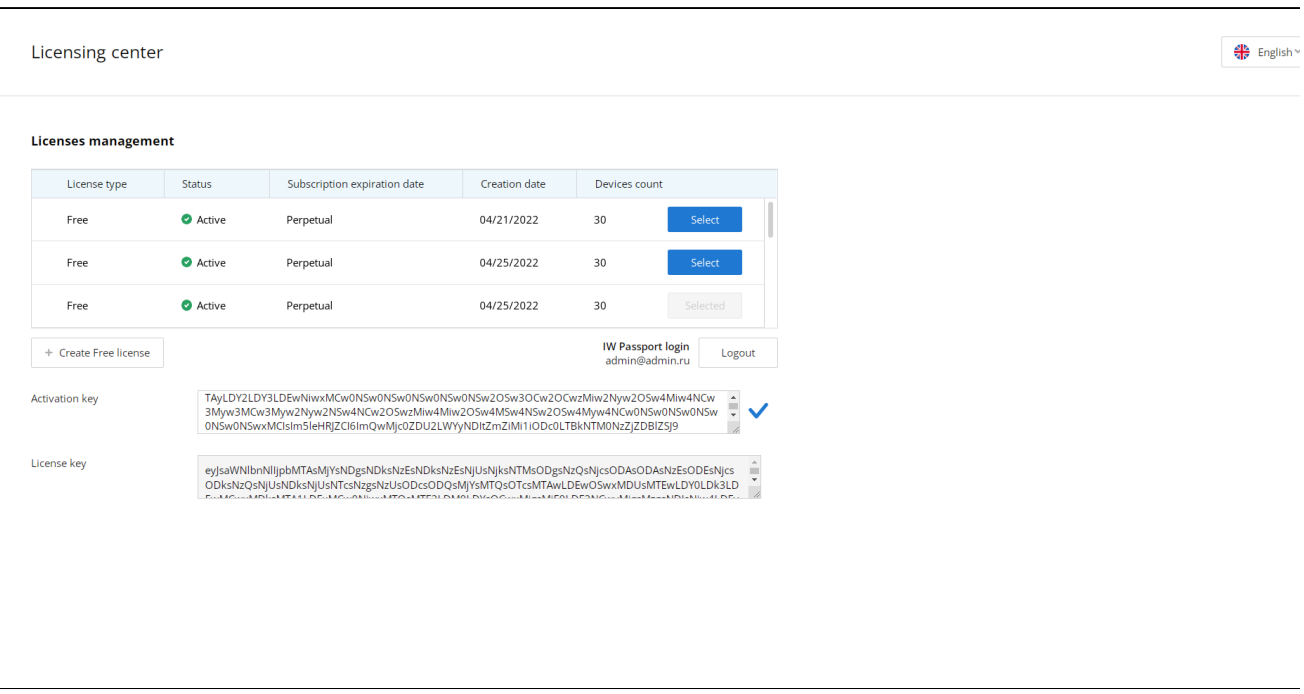

To create a basic license click on the "Create Free License". Find the created license in the list and click on the "Select".

After that paste the activation key in the appropriate field and click the apply button. Copy the generated license key and return to the initial setup interface in the I nfiMONITOR NEXT.

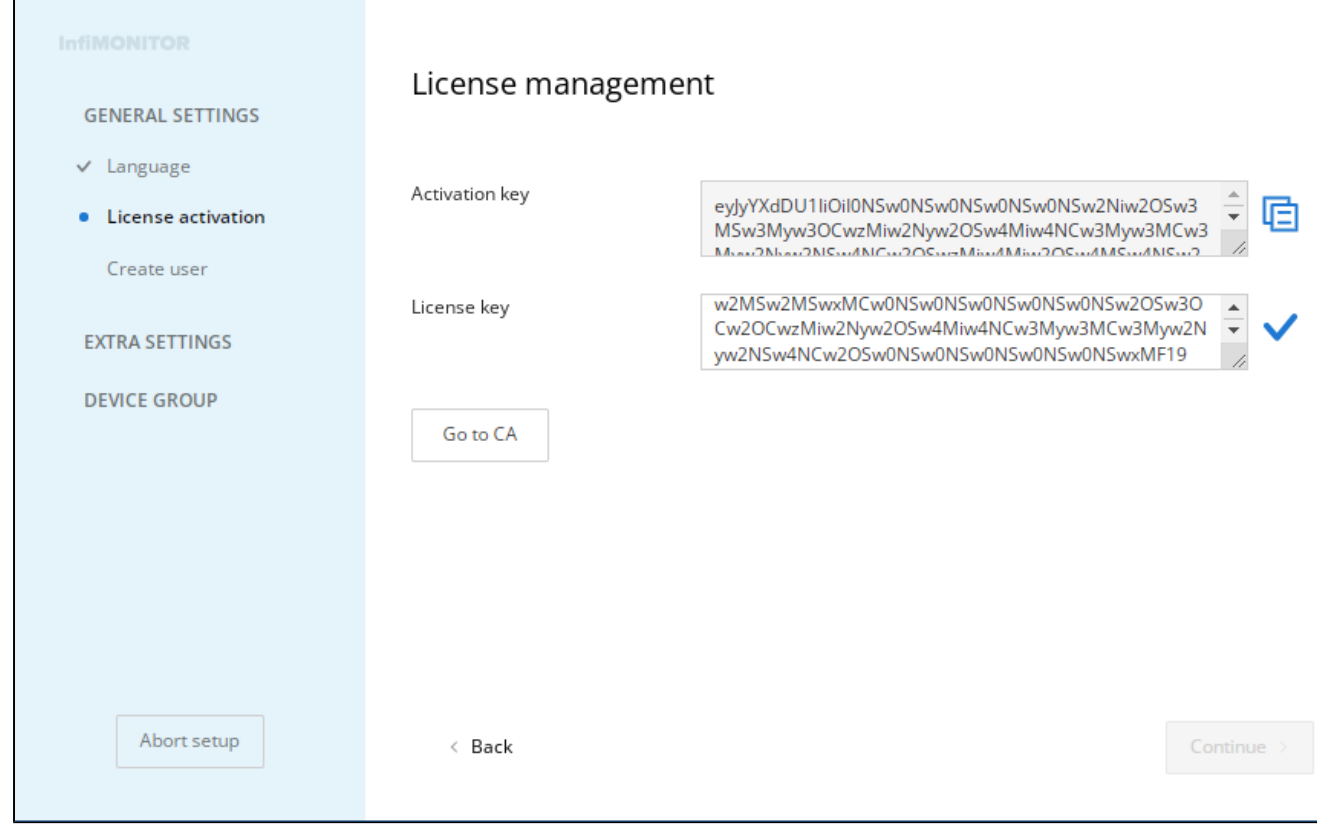

Paste the license key into the appropriate field and click the apply button.

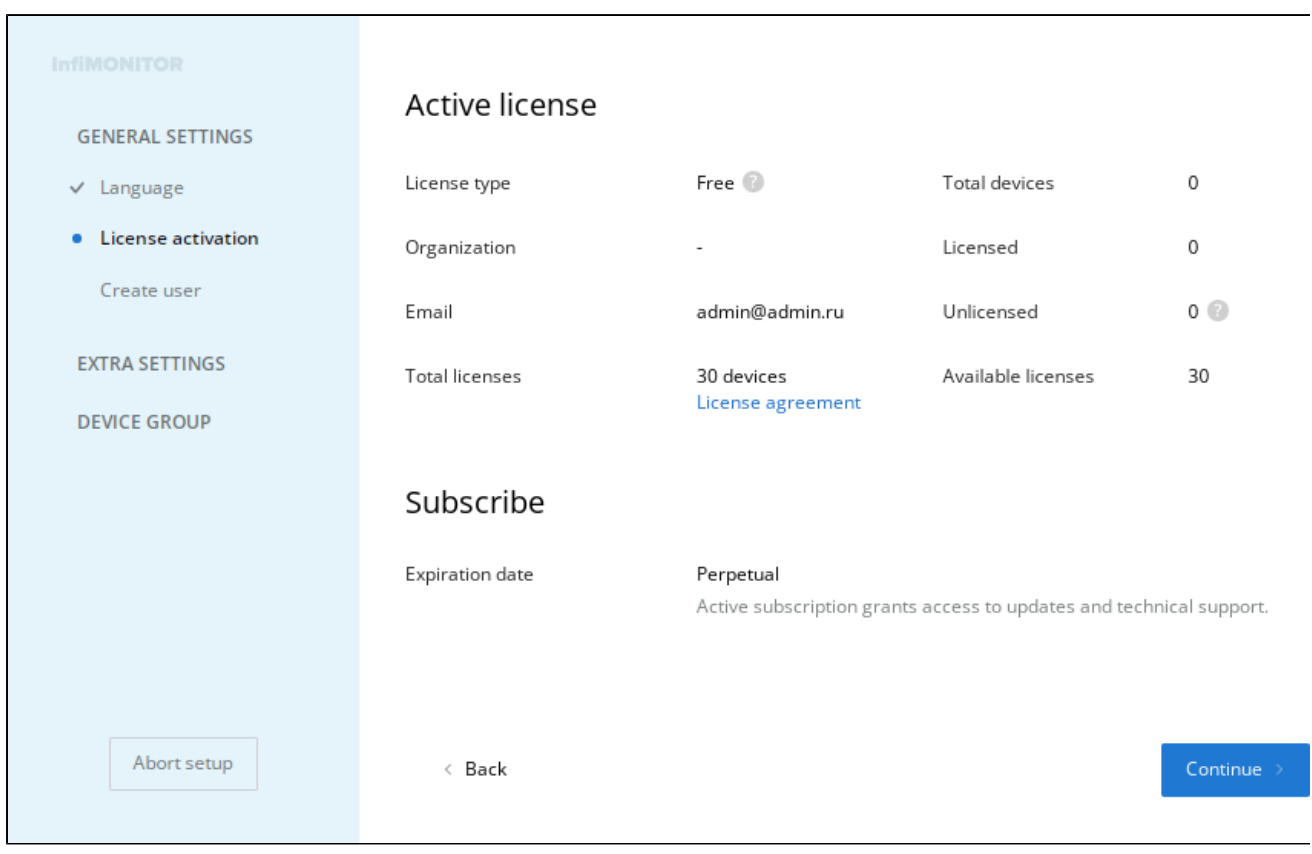

The license has been successfully applied. Click on the "Continue" to continue initial setup.

On the second step you will create a user account with the Superadmin role. This is the main administrative account assuming full access rights in the monitoring system.

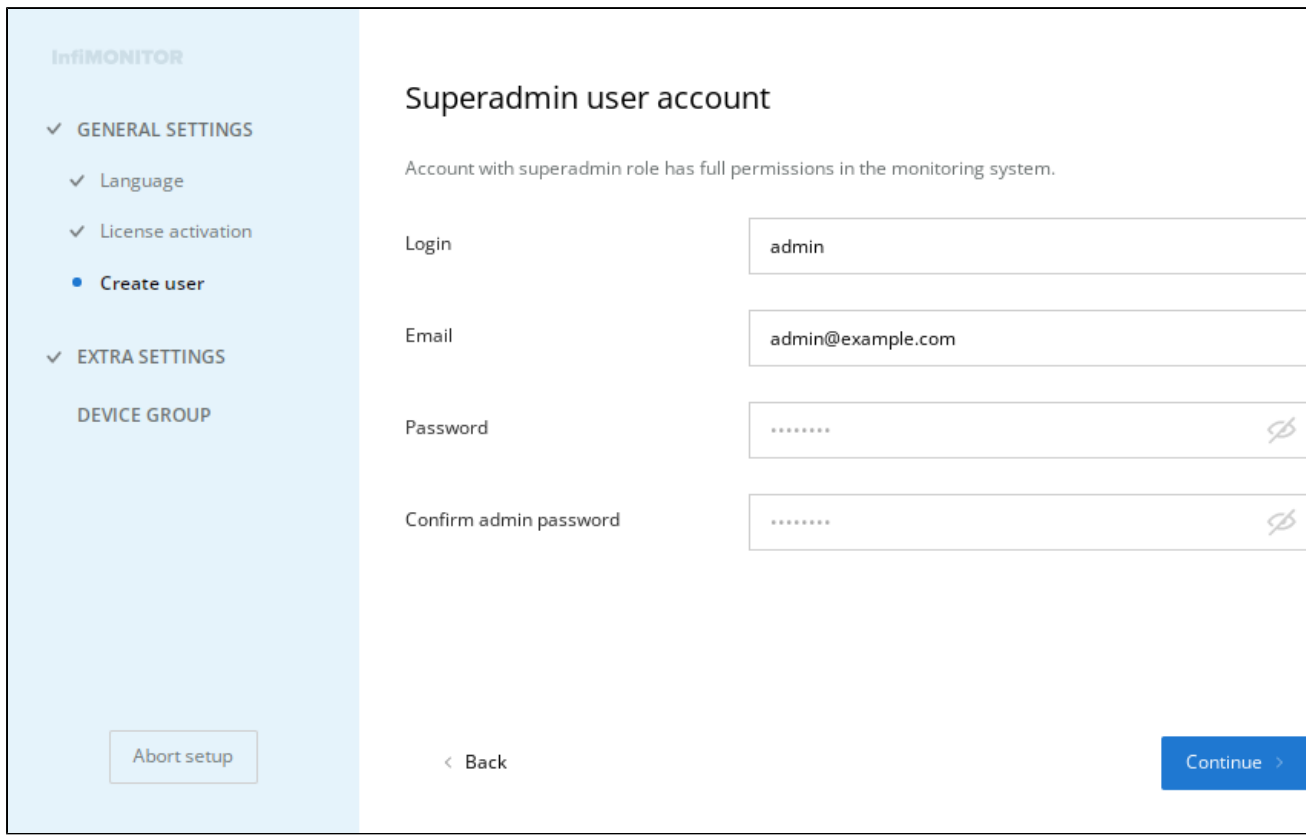

Fill in the required fields and click on the "Continue" to proceed the creation of SNMP profiles and Email settings. These settings are not required to start the monitoring system, so they can be skipped and configured later. You can read about how to do this in the ["System Configuration"](https://wiki.infinetwireless.com/display/DR/System+configuration?src=contextnavpagetreemode) section.

At the final step of initial setup you need specify the names of two groups of devices (for more details see "[Devices and links"](https://wiki.infinetwireless.com/display/DR/Devices+and+links)):

- Default group;
- Automatically discovered devices.

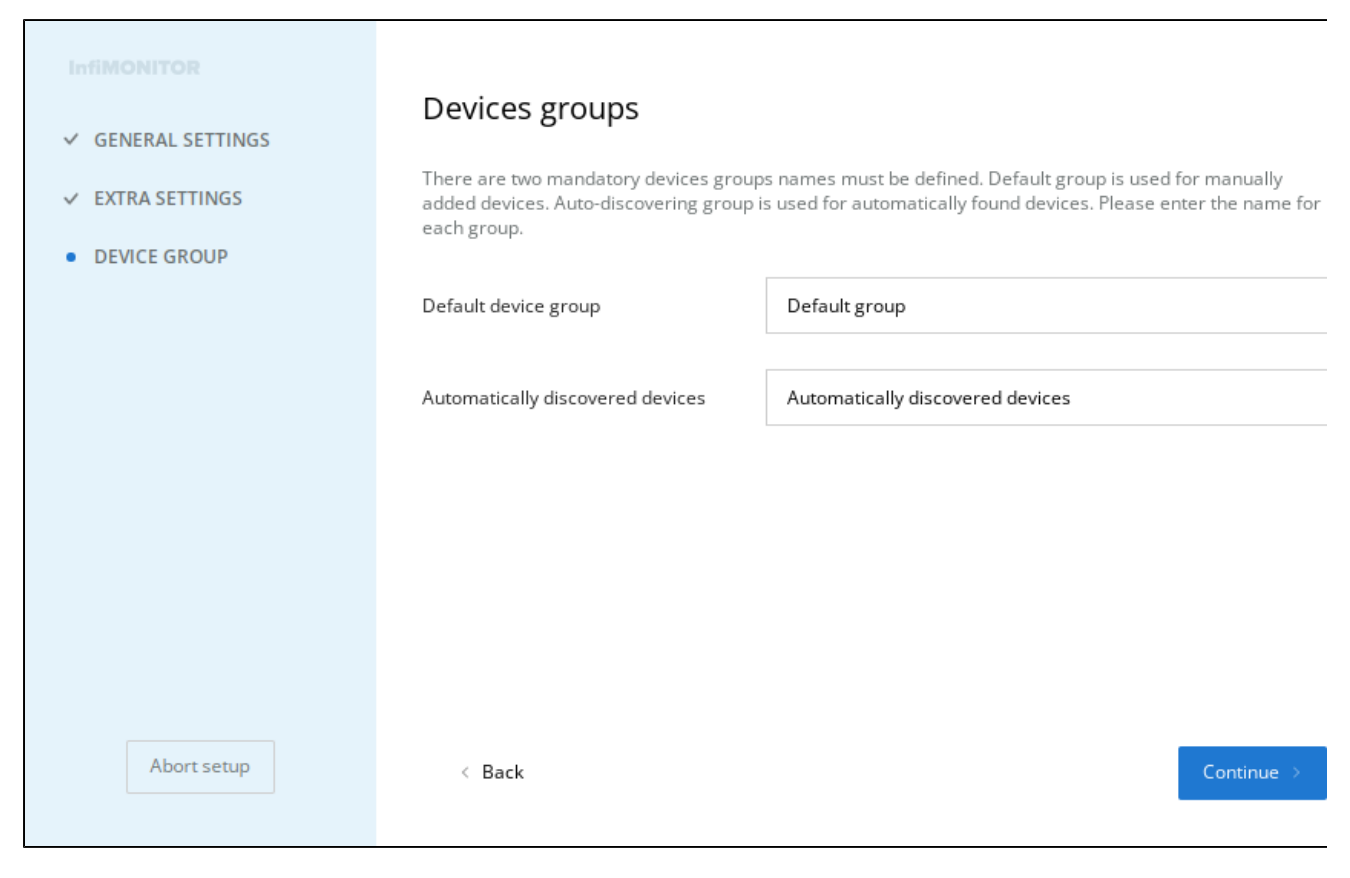

After completing the initial setup your InfiMONITOR NEXT will be ready to work.